# **TT** Termin-Ticker – Benutzerhandbuch

## **2. Tag, Woche, Monat ... die Termin im Griff!**

### **Übersicht**

#### 1. Login

- 2. Tages-, Wochen- & Monatsansicht
- 3. Termin Detailansicht
- 4. Benutzerdaten ändern
- 5. Mobile Version des TT
- 6. Termine suchen und filtern
- 7. Termin-Barometer

Der Termin-Ticker bietet zahlreiche Ansichten und Filtermöglichkeiten. Im Folgenden zeigen wir, wie man zwischen Tages-, Wochen- und Monatsansicht wechselt, um einen schnellen Überblick über die aktuellen Termine zu erhalten.

Die Tagesansicht ist voreingestellt. Immer wenn Sie sich in den Termin-Ticker einloggen, sehen Sie zunächst die Termine des aktuellen Tages. Wenn Sie wissen wollen, welche Termine an einem anderen Tag anstehen, können Sie über den Kalender das gewünschte Datum ansteuern. In der Tagesansicht erfahren Sie auch, ob der Tag innerhalb einer Bundestag Sitzungswoche liegt.

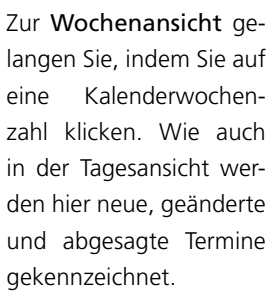

Eine Monatsübersicht aller Termine erscheint, wenn Sie die Schaltfläche "alle Tage auswählen" anklicken. In der Monatsansicht werden

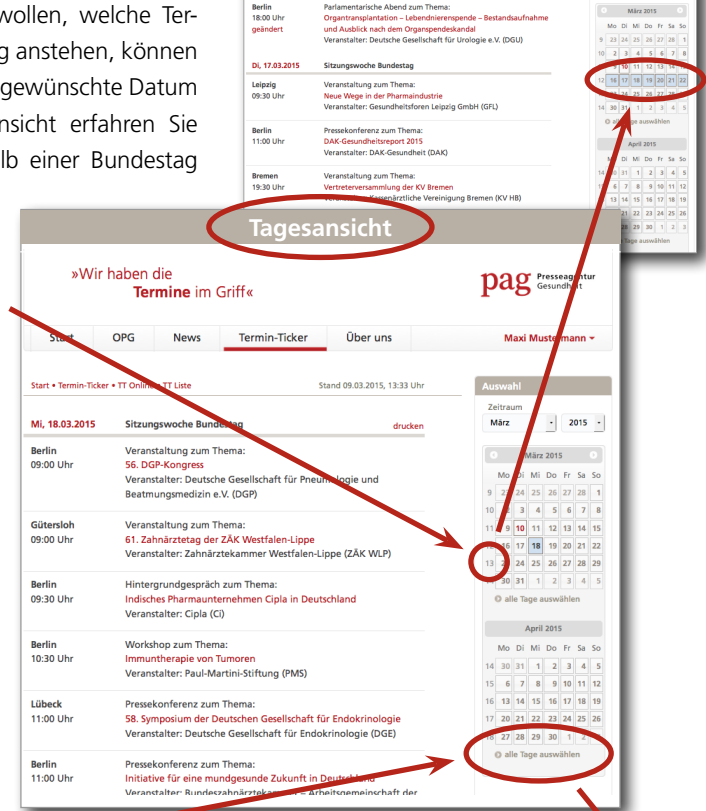

**Nochenansich** 

 $\begin{array}{|c|c|c|c|}\hline \textbf{.} & \textbf{2015} \\\hline \end{array}$ 

die Veranstaltungstitel und Veranstalter verkürzt dargestellt. Die volle Detailtiefe sehen Sie per Klick auf einen Veranstaltungstitel.

Sollten Probleme bei der Nutzung des Termin-Tickers auftauchen, helfen wir Ihnen gerne umgehend und persönlich weiter. Telefonisch unter 030 – 3186490 oder per E-Mail unter news@pa-gesundheit.de.

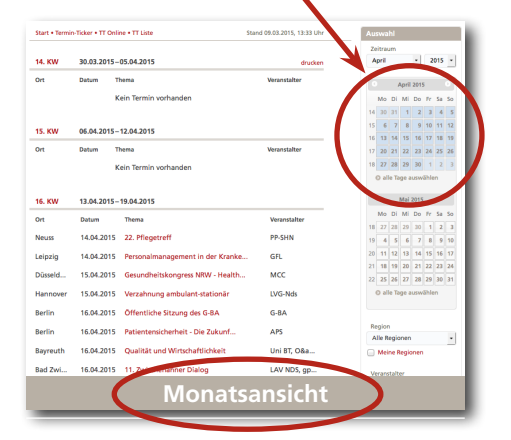